## **Creating the Flattened Plan Set**

- 1. Open the digitally signed pdf.
- 2. Go to File>Print.
- 3. Chose the printer as Adobe PDF
- 4. Check the box for Choose paper source by PDF page size.
- 5. Select Print

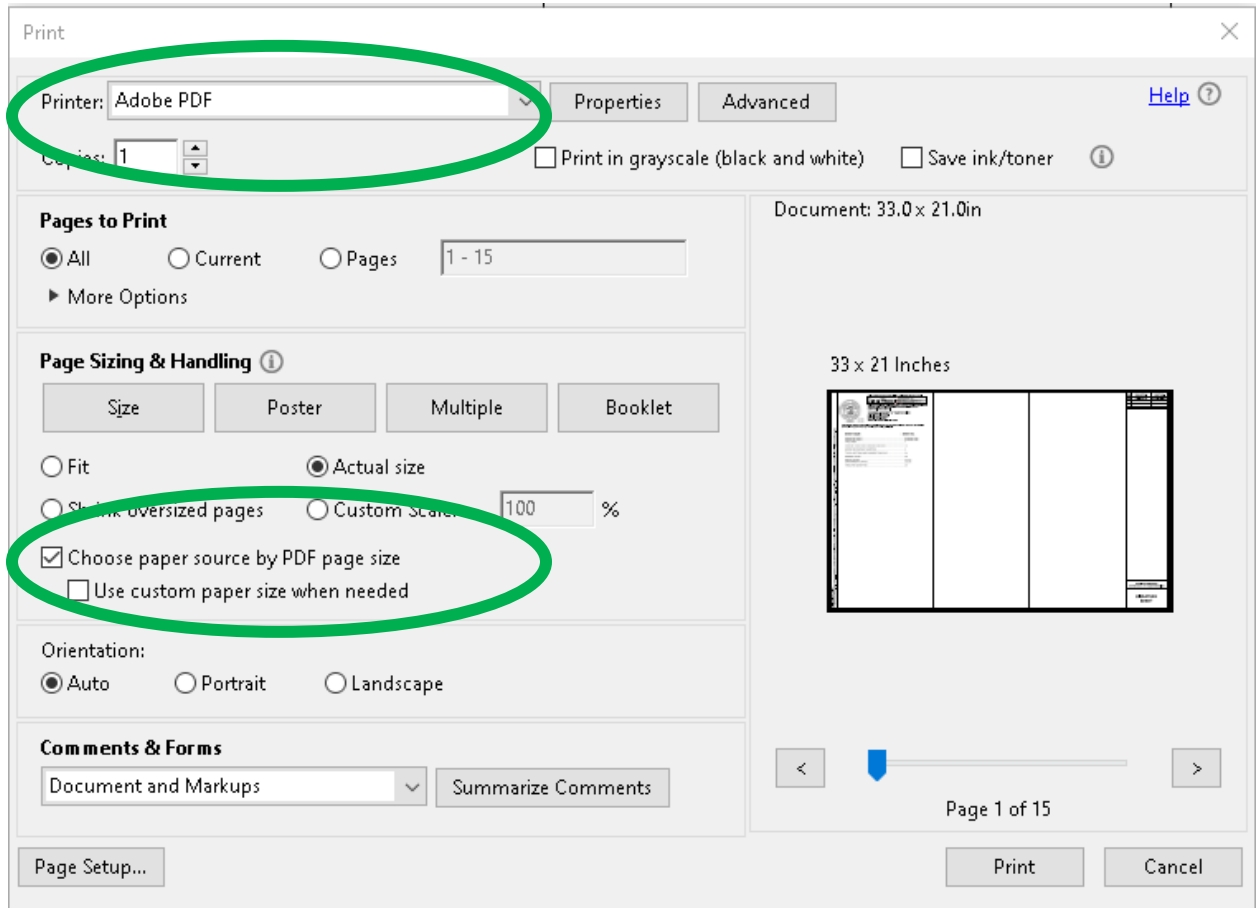

6. A window will open to name the file. Name the pdf that you are flattening and select Save.

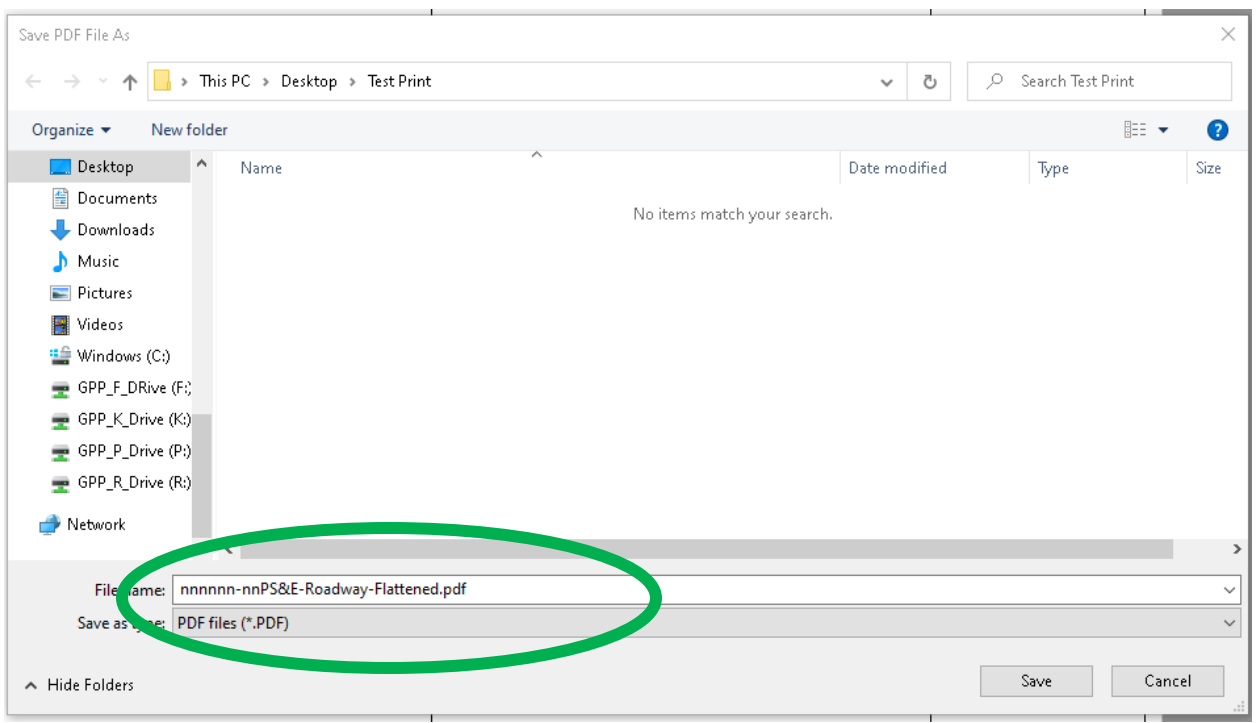

7. Once all the flattened files have been received, create a combined pdf based on the order of the sheets in the index. In Adobe, go to File>Create>Combine Files into a Single PDF.  $\bullet$ 

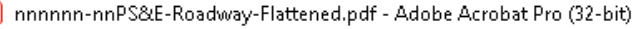

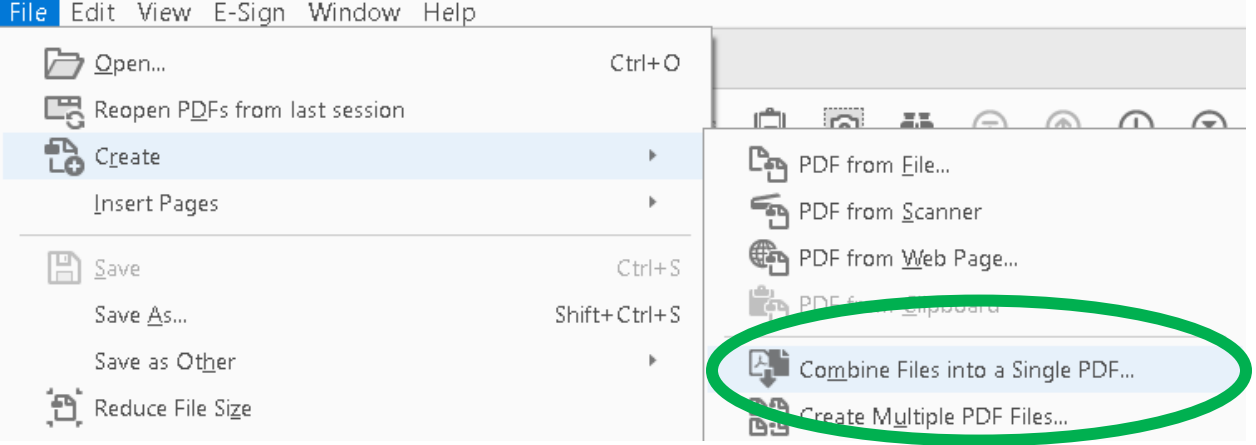

8. Add the flattened files in the order as they appear in the index and choose Combine.

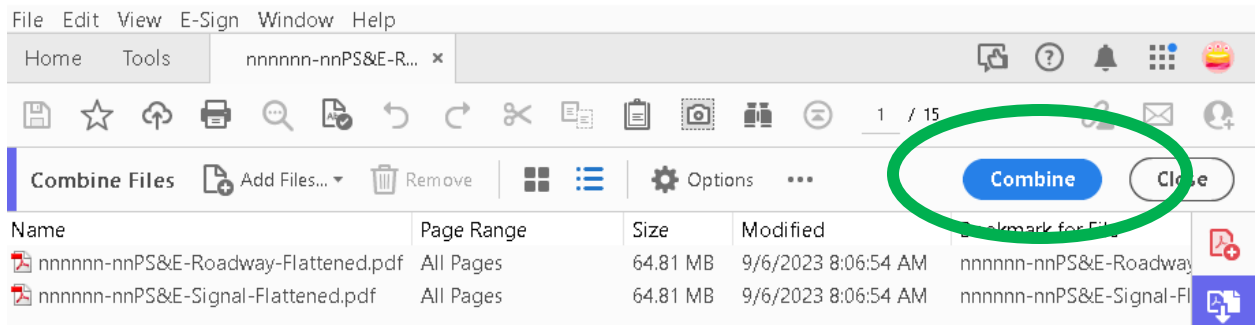

- 9. Save this flattened file with the word 'flattened' after the PIN. nnnnnn-nn-PS&E-Flattened.pdf.
- 10. The Adobe **Organize Pages** tool can also be used to combine flattened files into the appropriate order.

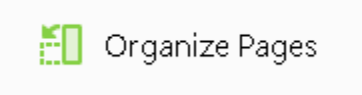